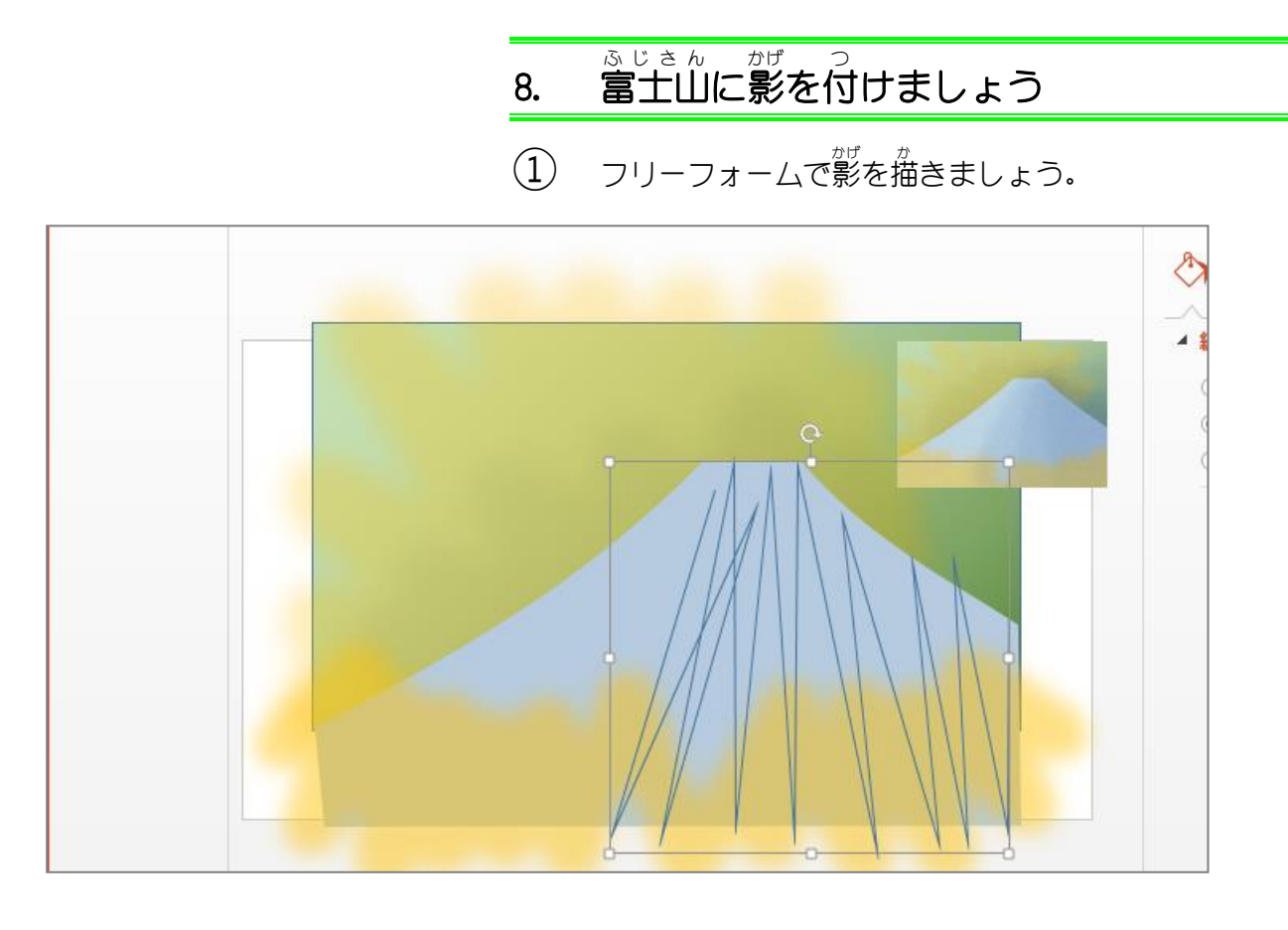

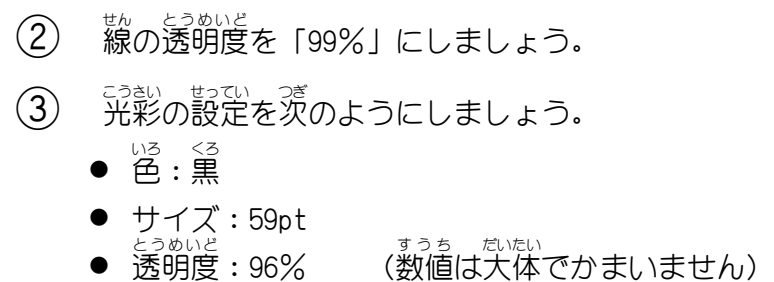

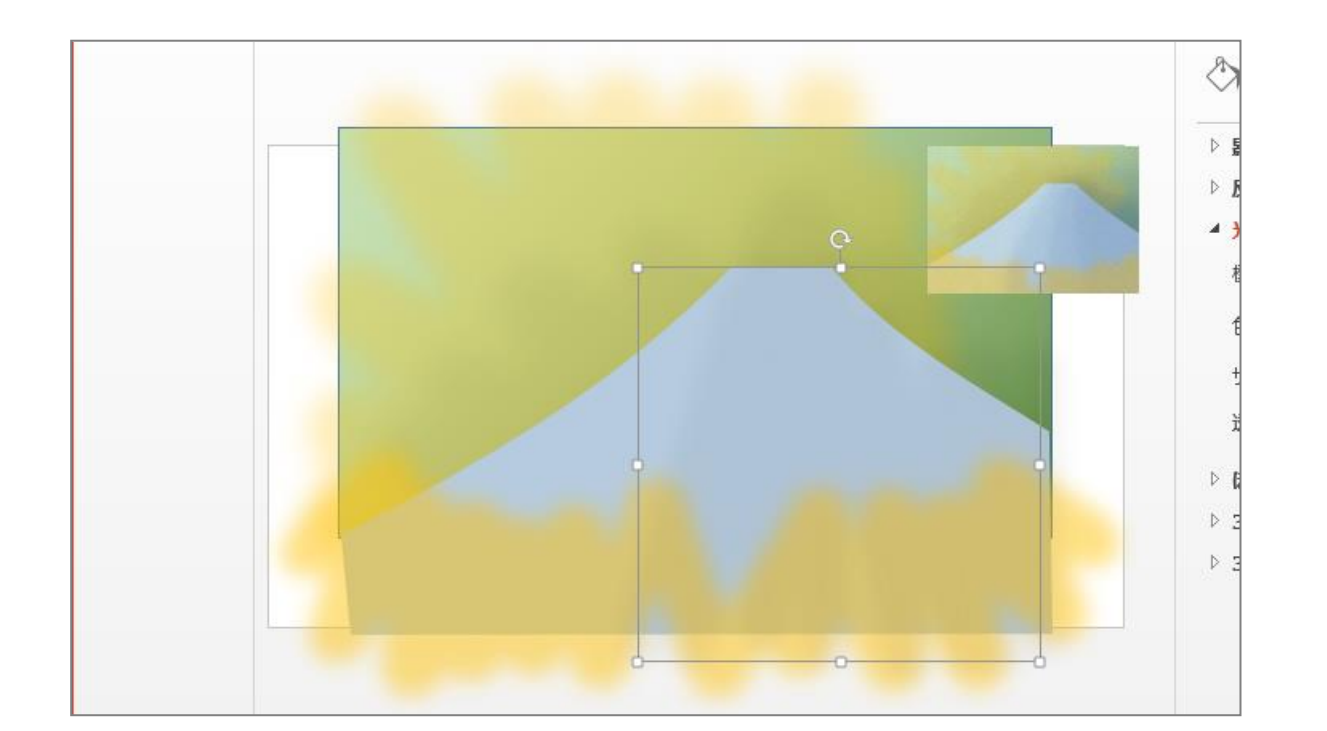

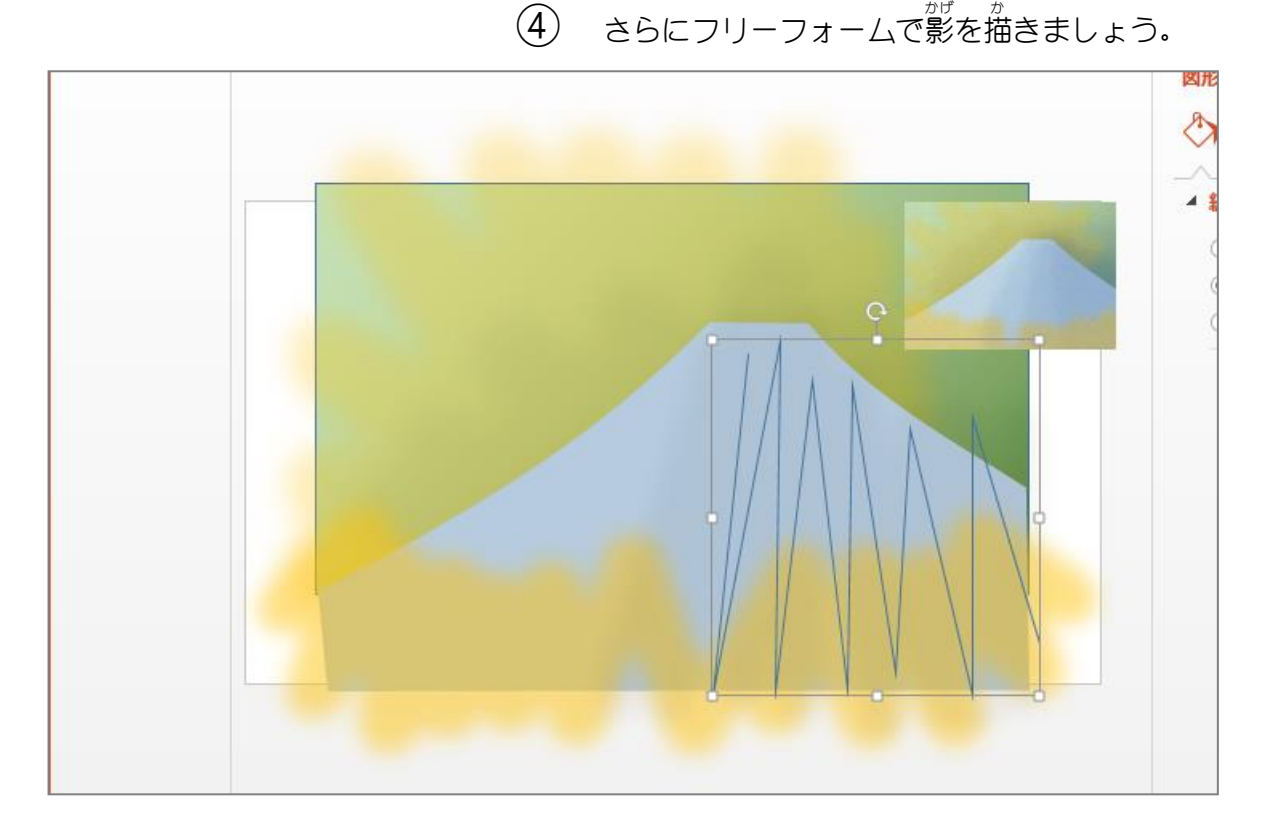

- $\circledS$ <sub>な。とうめいと</sub><br>線の透明度を「99%」にしましょう。
- 6 光彩の設定を次のようにしましょう。
	- <sup>33</sup><br>● 色 : 黒
	- サイズ:50pt
	- 透明度:97% (数値 <sub>すうち だいたい</sub><br>数値は大体でかまいません)

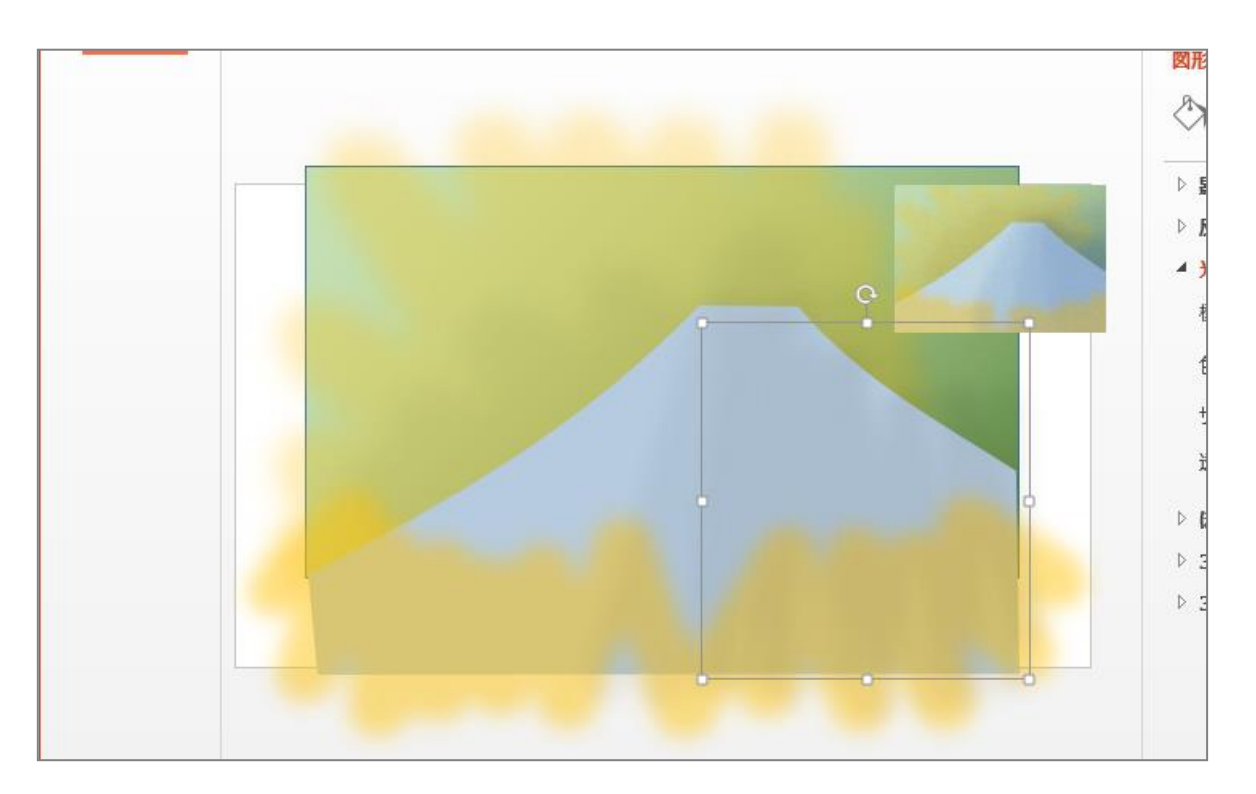

### ⑦ さらにフリーフォームで影 かげ を描 か きましょう。

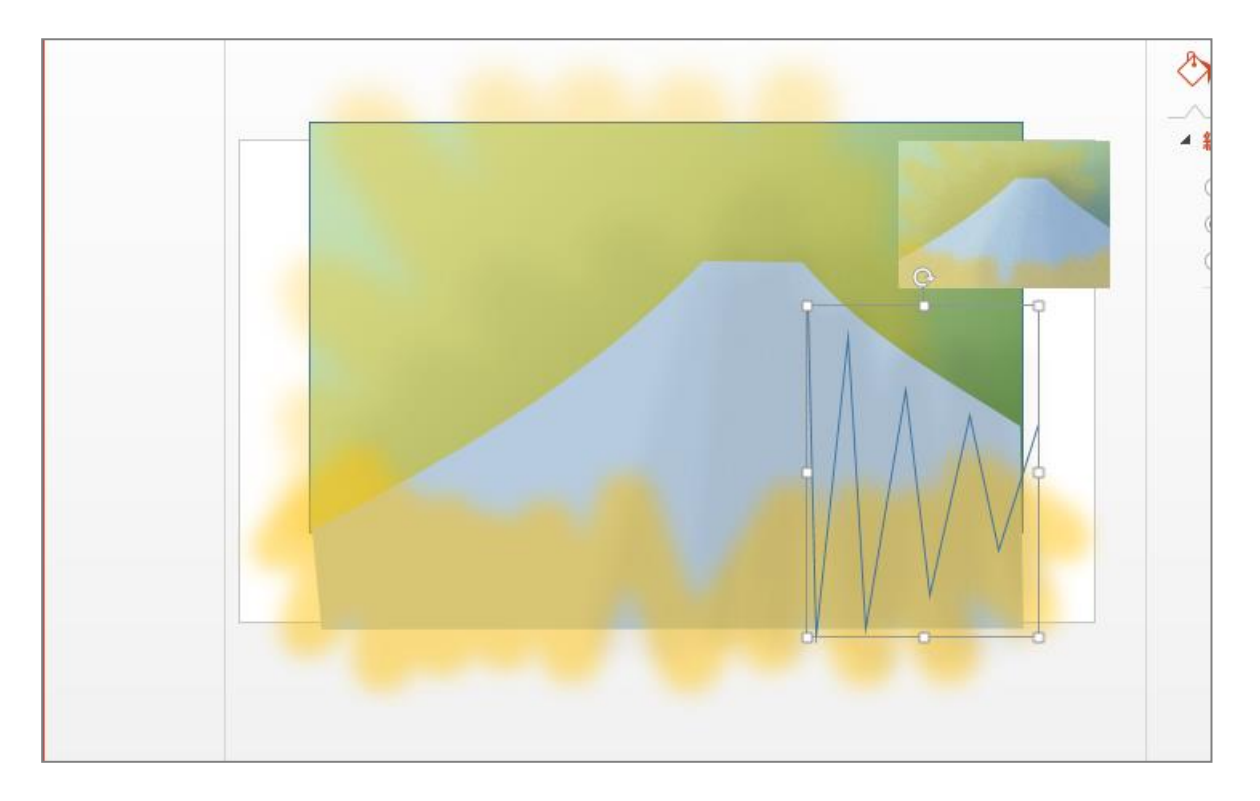

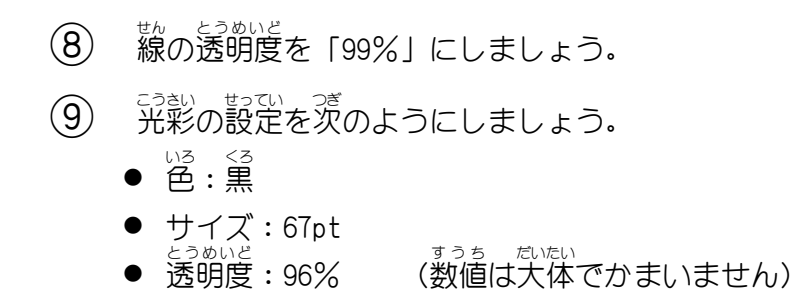

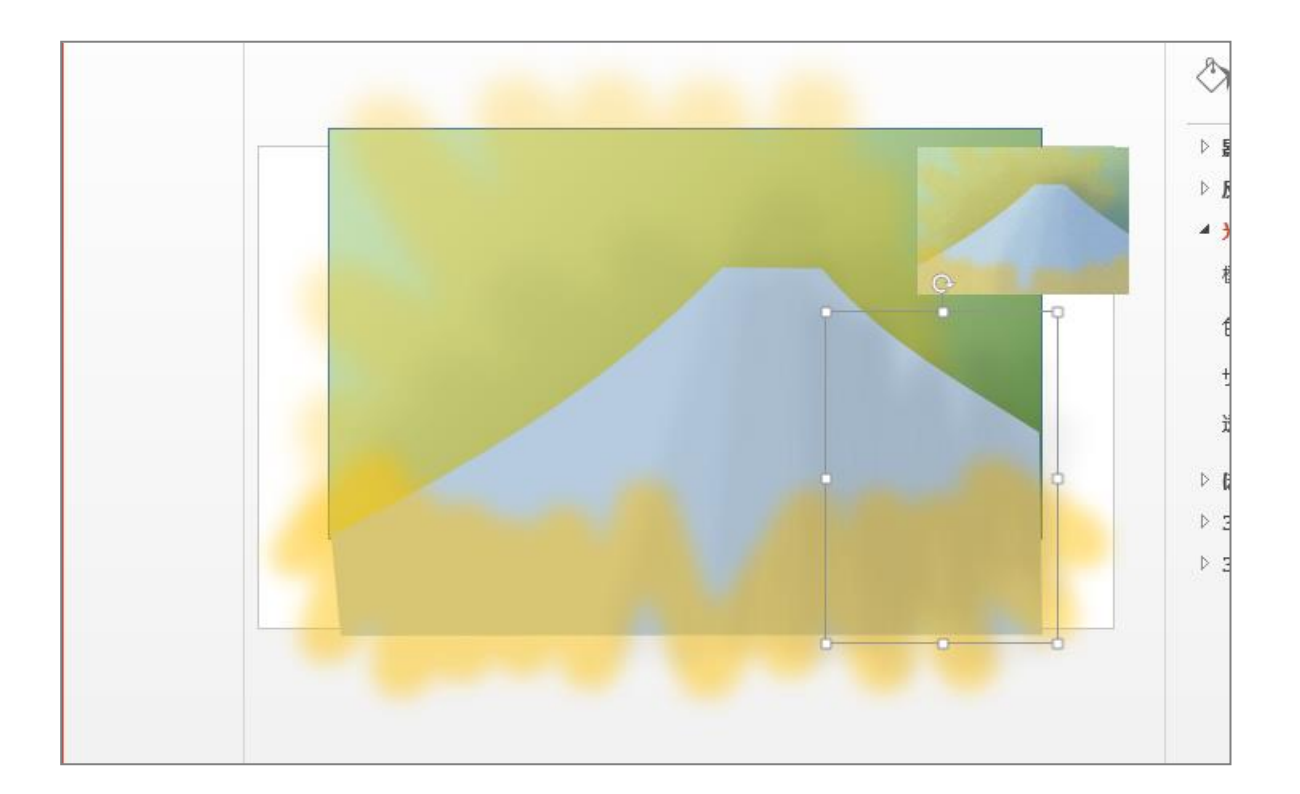

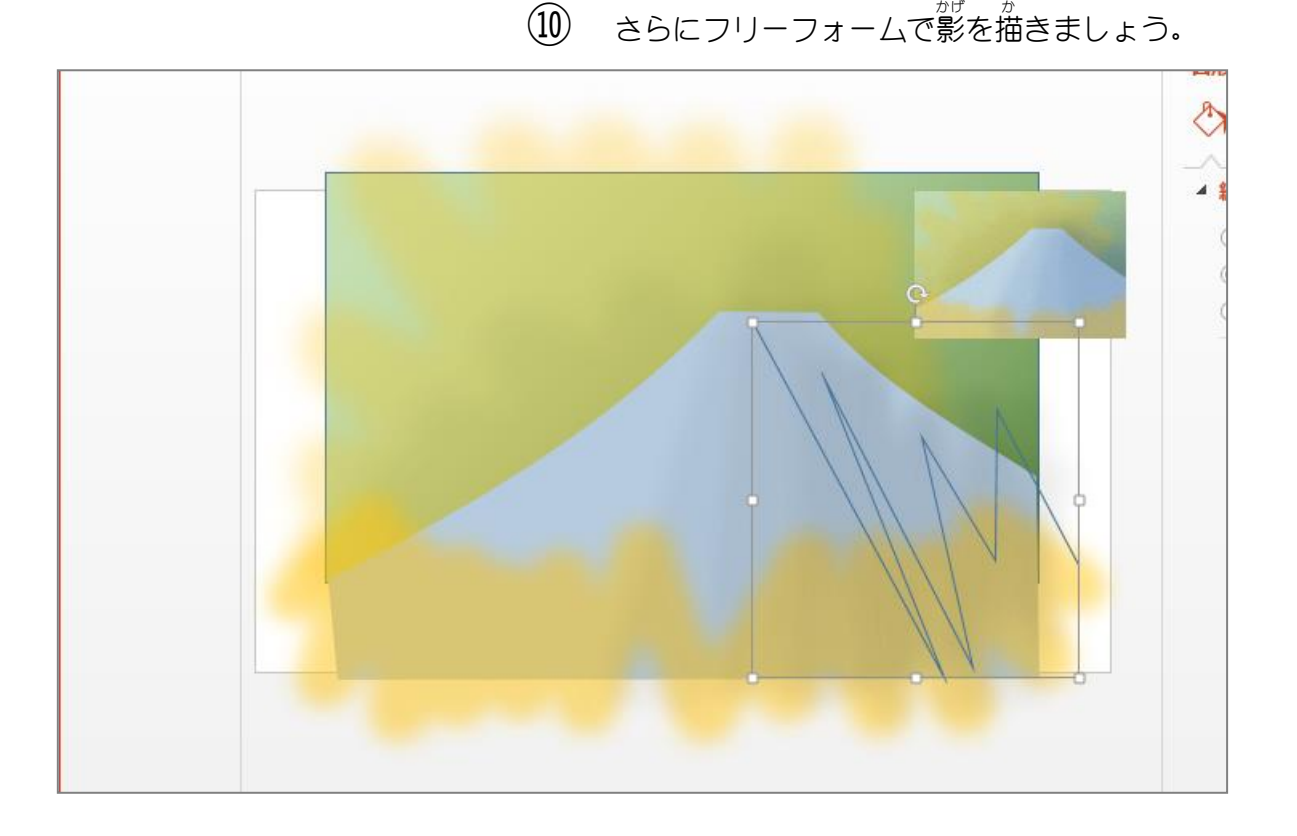

- (11) <sub>線の透明度を「99%」にしましょう。</sub>
- ① 第彩の設定を茨のようにしましょう。
	- <sup>33</sup><br>● 色 : 黒
		- サイズ:71pt
	- 透明度:95% (数値 <sub>すうち だいたい</sub><br>数値は大体でかまいません)

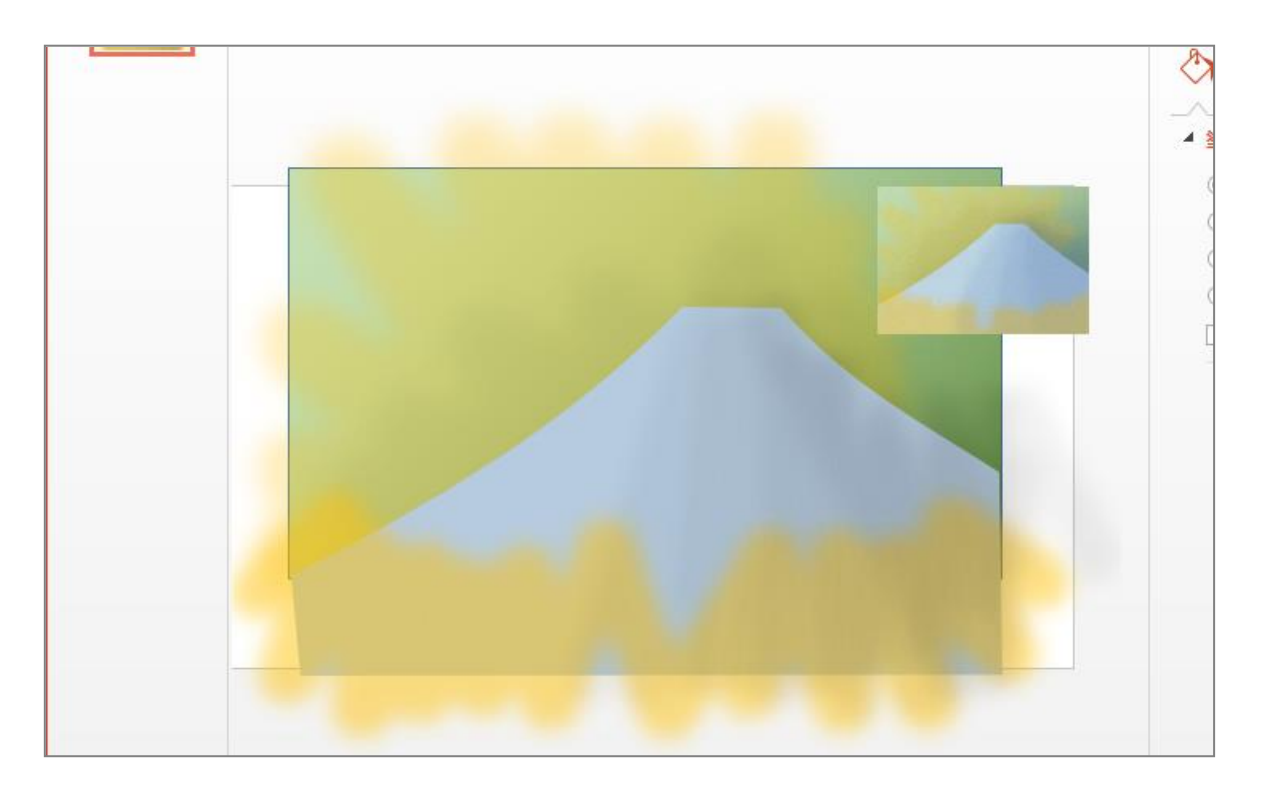

# 9. 完成した絵を画像として複製しましょう (1) 縮 小した完成図を非表示にしましょう。

 $(2)$ すべ ての図形 ずけい を選択 せんたく しコピーしましょう。

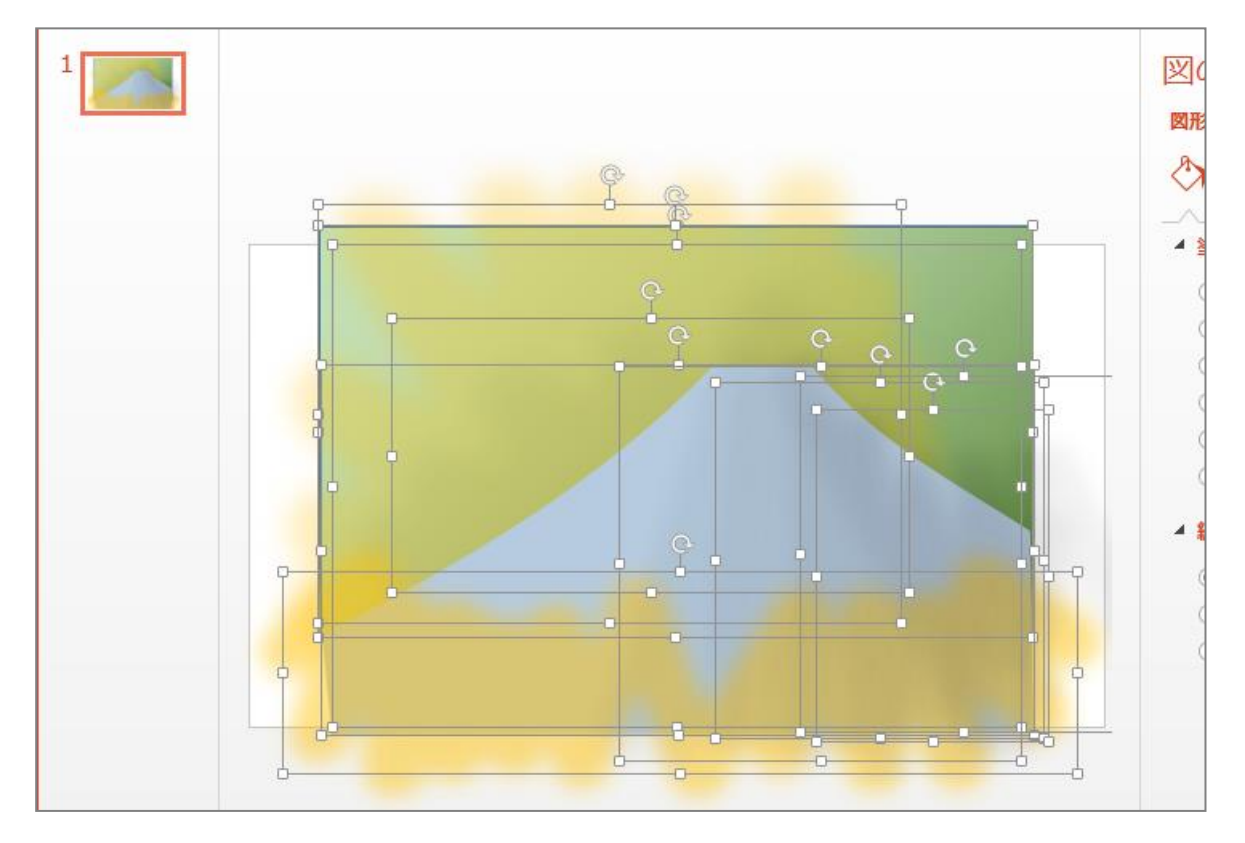

#### $\circled{3}$ 。<br>新しいスライドを追加して國として貼り付けましょう。

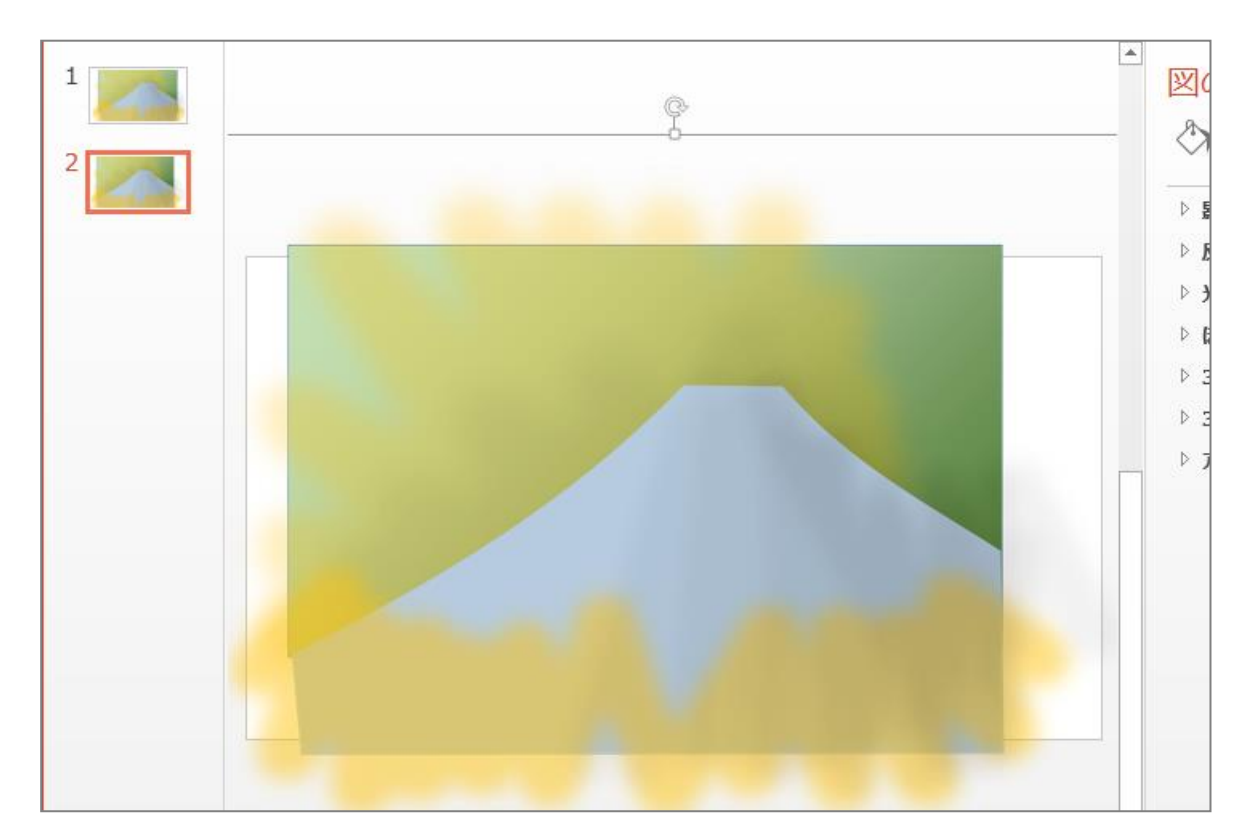

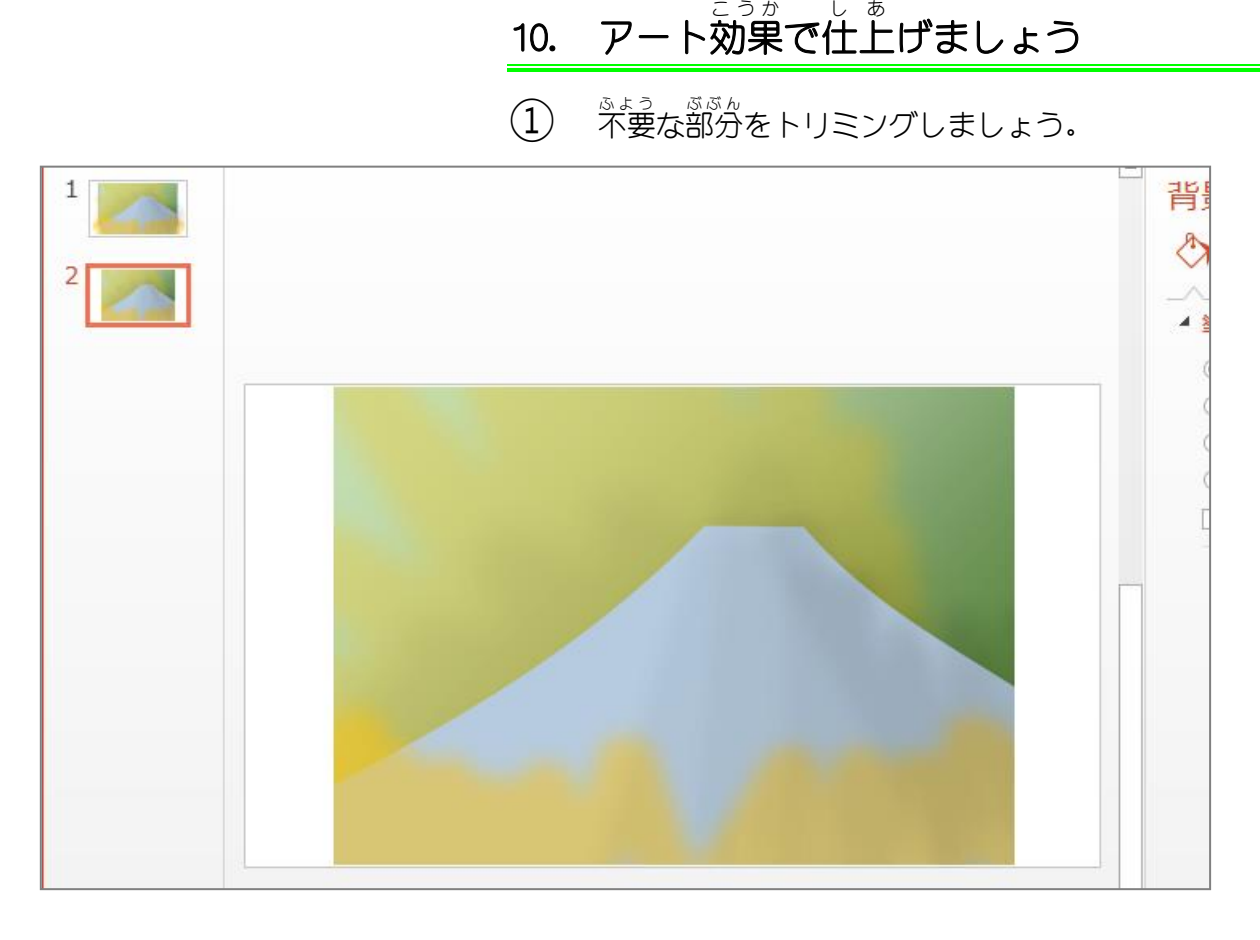

### **②** アート効果の「テクスチャライザー」を設定しましょう。

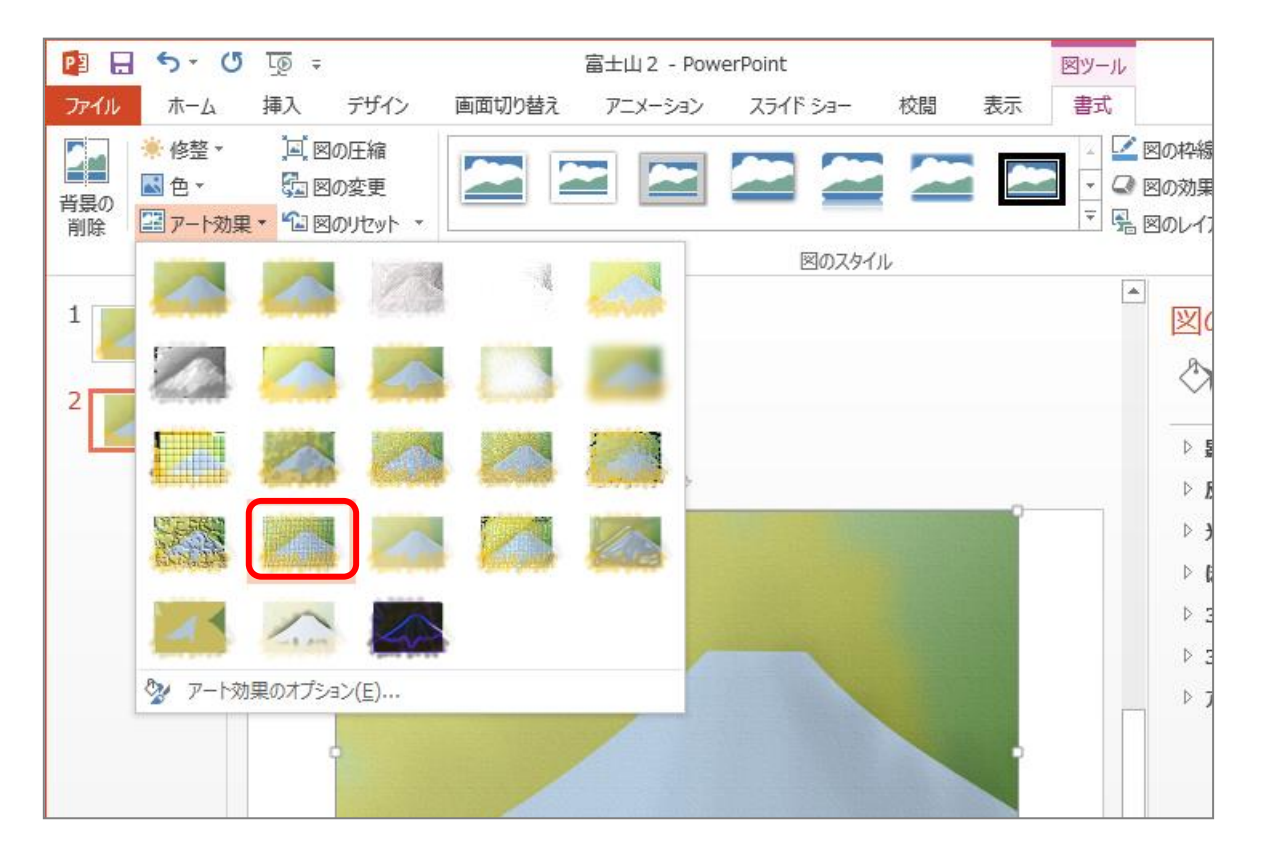

 $\circled{3}$ ま<br>図をコピーし 新 しいスライドに図として貼り付けまし ょう。

(4) アート効果の「フィルム粒子」を設定しましょう。

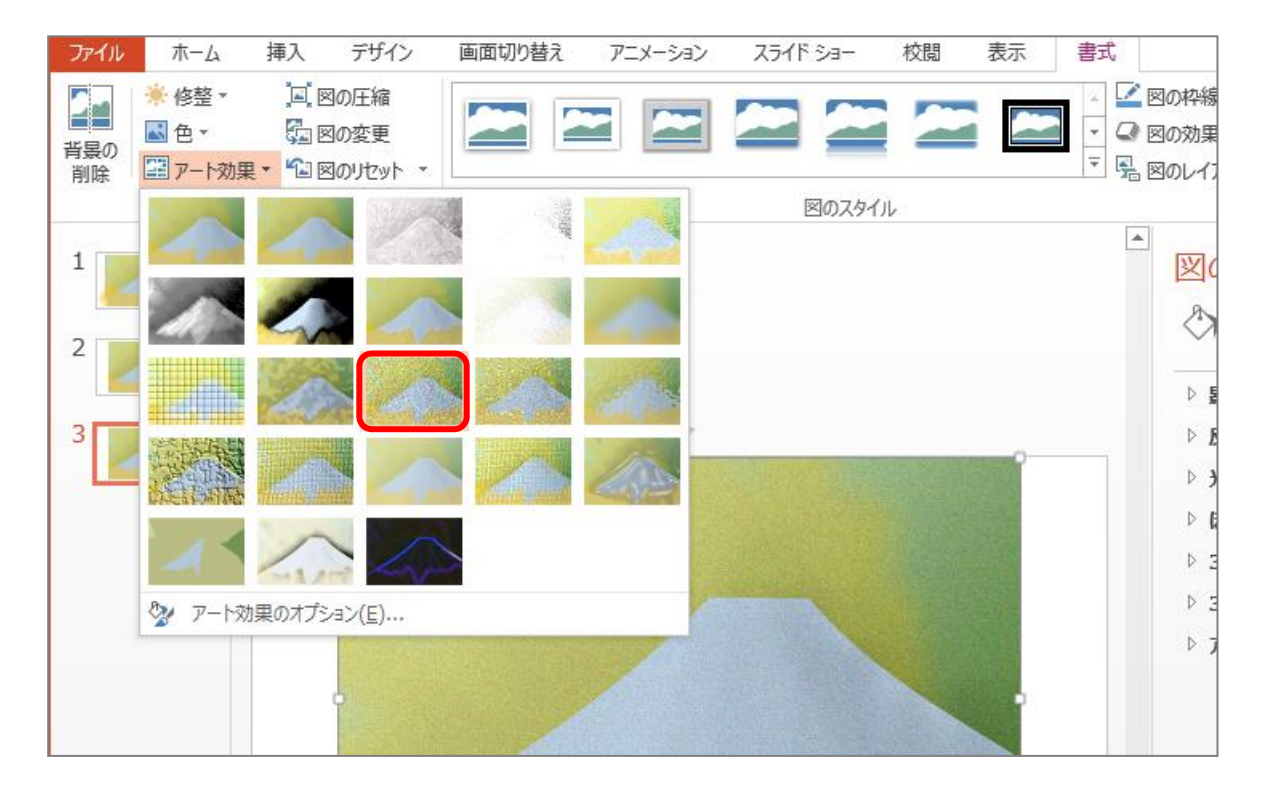

 $\circled{5}$ <u>。</u><br>図をコピーし 新 しいスライドに図として貼り付けまし ょう。

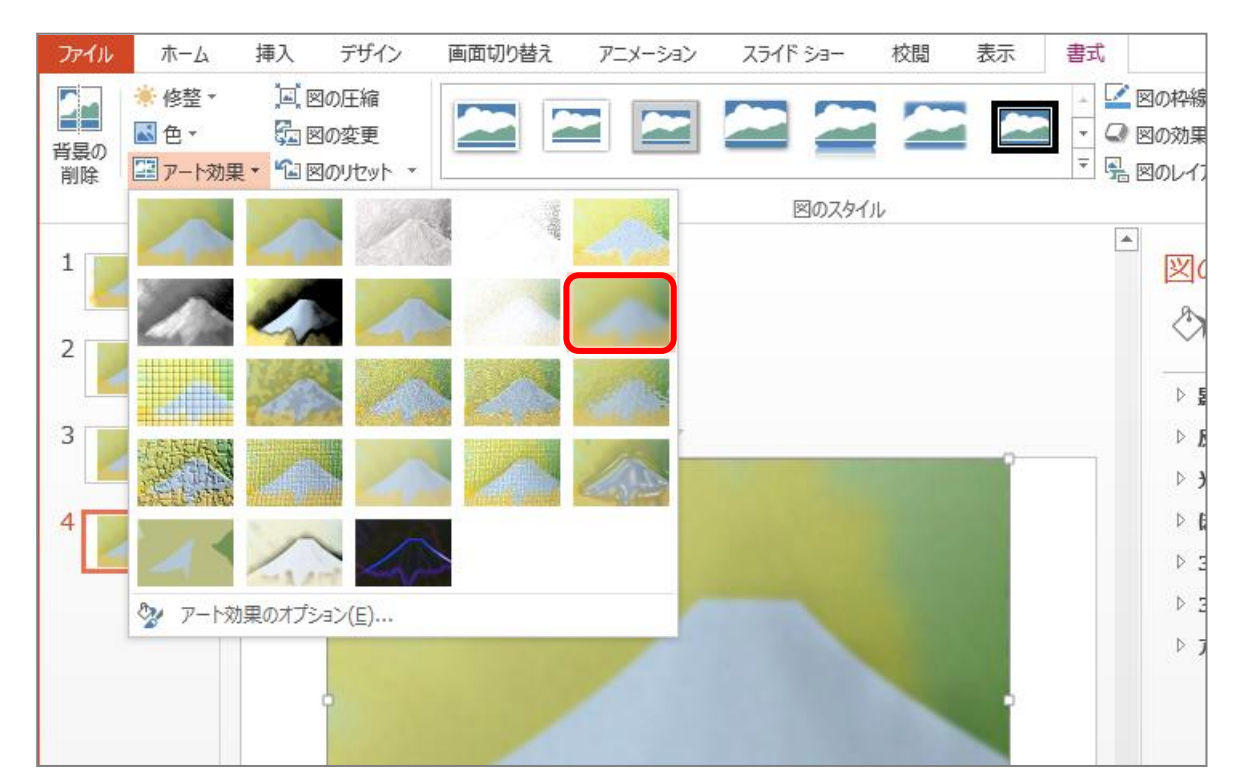

**⑥** アート効果の「ぼかし」を設定しましょう。

### **⑦** スライドショーを開いて確認しましょう。

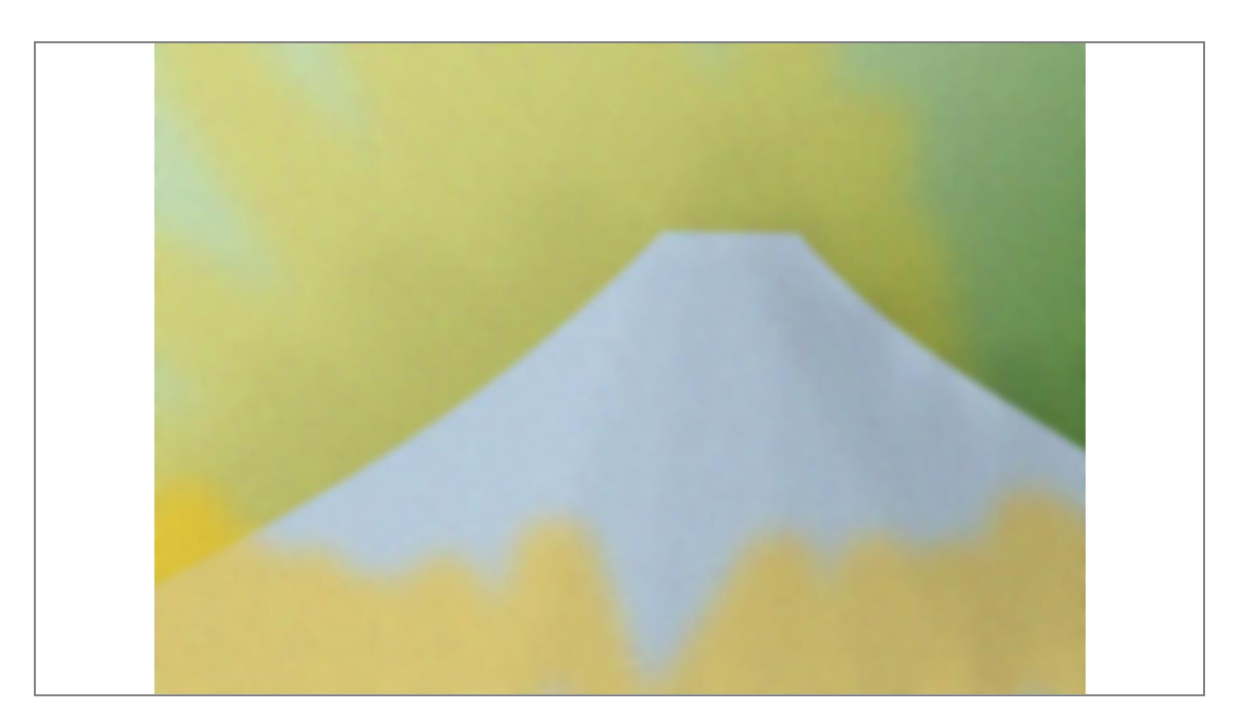

- (8) 党成した絵を USB メモリに「富士山2」という名前で國 として保存 ほぞん しましょう。
- **③ PowerPoint のデーターを「富士山2」という名前で保存** しましょう。

## STEP 2. 富士山3

### 1. 見本 み ほ ん の絵 え を挿 入 そうにゅう しましょう

① PowerPoint2016 を開き、スライドのレイアウトを白紙に 変更 へんこう しましょう。

(2) 「富士山 1-3」を挿入しましょう。

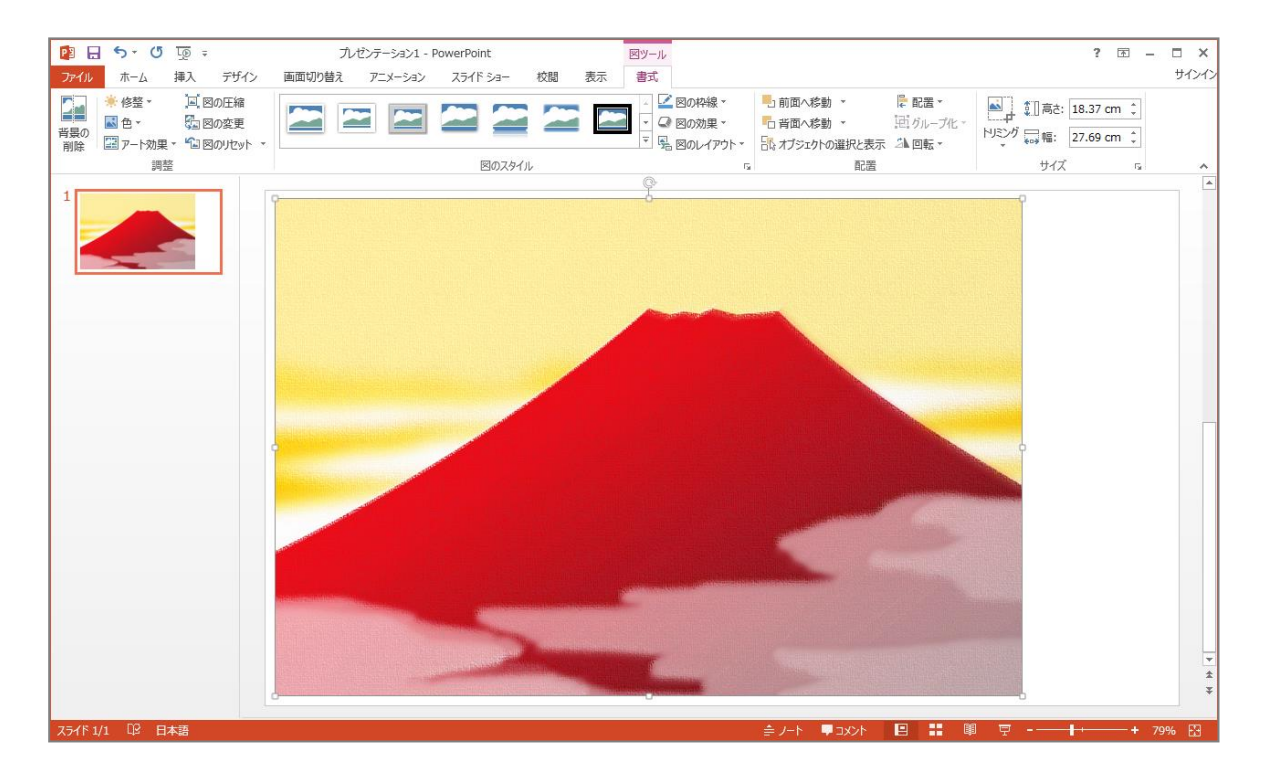

# 。<br>2. フリーフォームで富士山を描きましょう

(1) フリーフォームで富士山の輪郭を描き、半透明にしまし ょう。

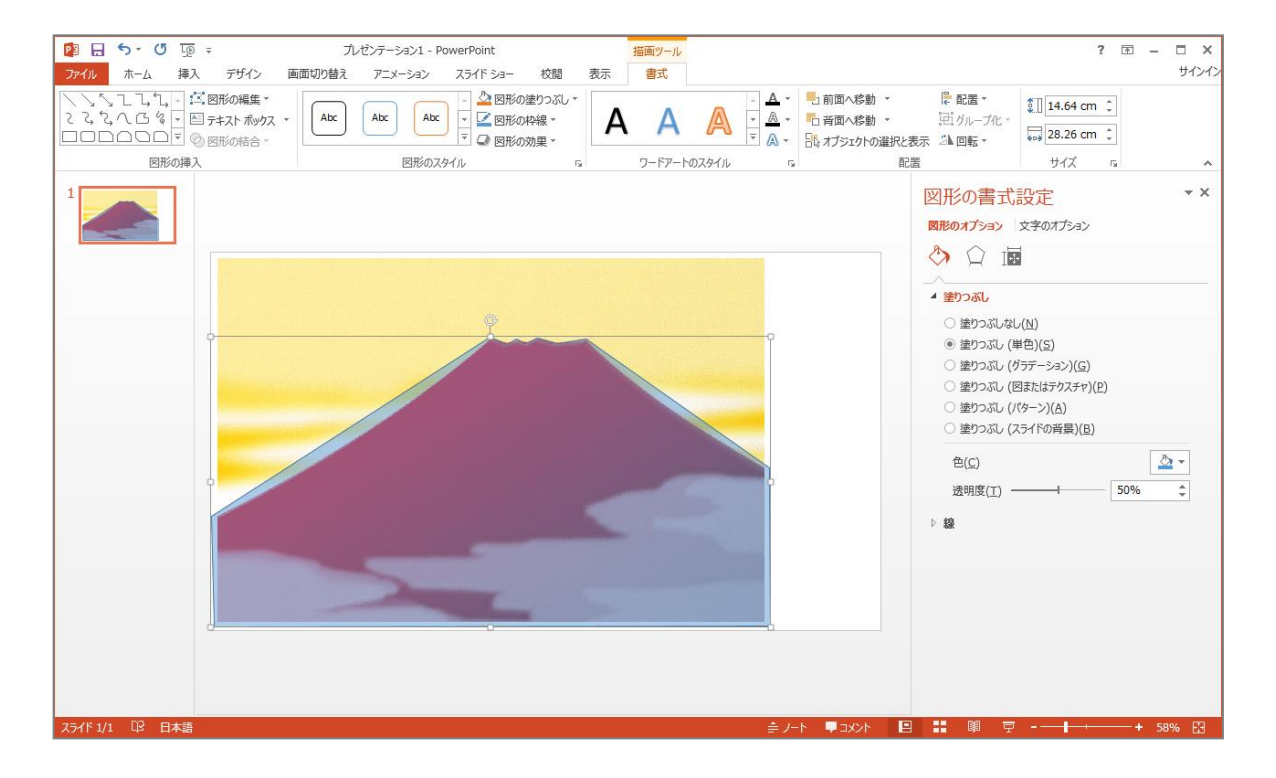

**②** 頂 点を編 集し、斜面を曲 線にしましょう。

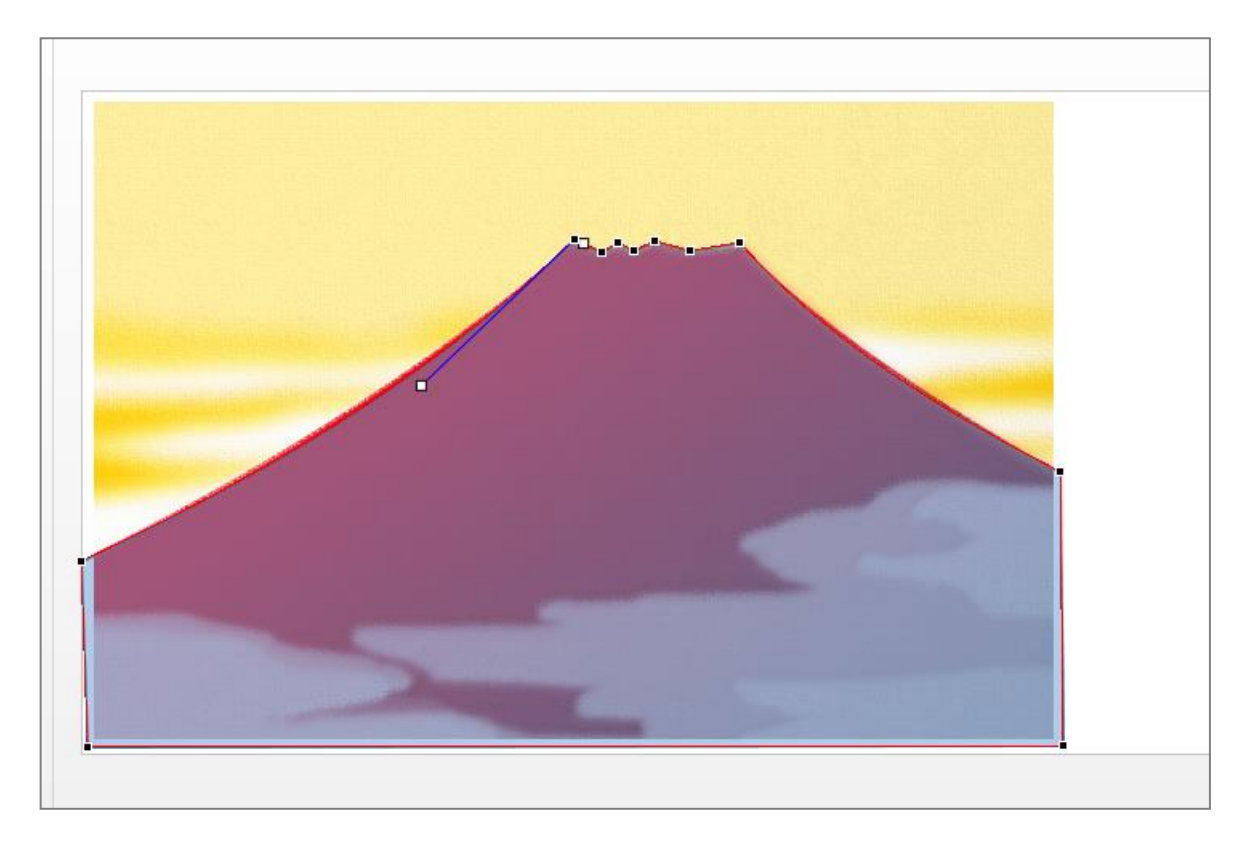